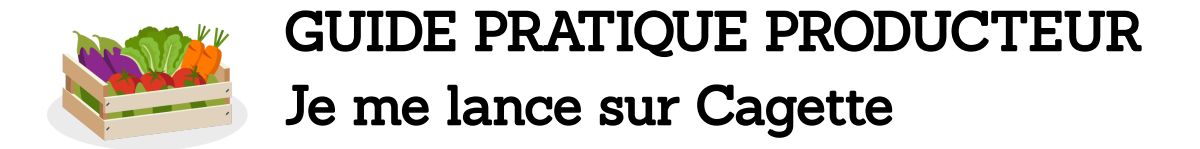

#### *Dernière mise à jour : 20 octobre 2023*

Vous venez d'être certifié sur Cagette.net et d'activer votre Espace Producteur. Félicitations, vous allez pouvoir lancer vos premières ventes !

Pour vous accompagner à vous lancer, notre équipe vous a concocté ce guide pratique.

#### **Un conseil : suivez-le dans l'ordre.**

Ainsi vous ne manquerez aucune étape importante, vous gagnerez du temps et vous connaîtrez les astuces indispensables pour vendre efficacement sur Cagette.

### **Sommaire**

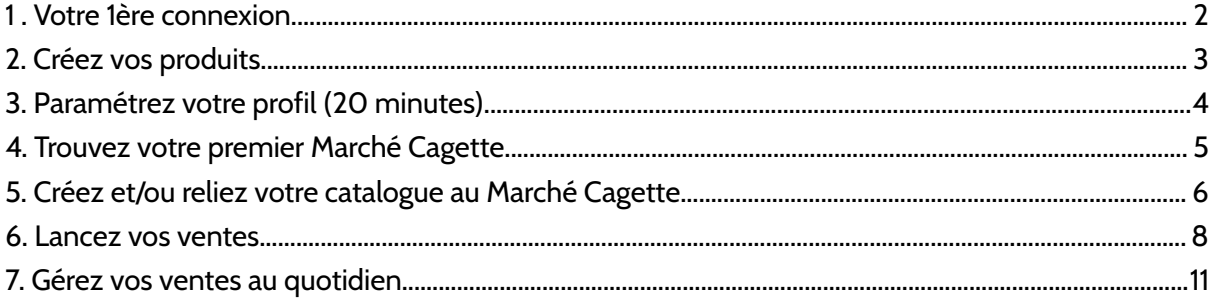

## Mon Espace Producteur, qu'est-ce que c'est ?

L'Espace Producteur est l'interface qui vous permet de gérer vos produits et ventes sur les Marchés Cagette de façon AUTONOME dans le pur esprit de la vente directe.

Cet espace va simplifier votre organisation, grâce à :

- la gestion DYNAMIQUE de vos stocks
- la possibilité d'adapter vos catalogues à vos clients

Il est votre espace DÉDIÉ. Seulement vous et vos collègues pouvez y accéder afin de gérer vos ventes.

## Nous sommes à vos côtés pour aller plus loin

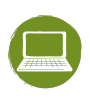

### La documentation

Pour en savoir plus sur une étape ou une fonctionnalité, consultez la [documentation.](https://wiki.cagette.net/cpro:index)

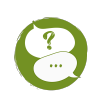

#### Le support technique

Vous pouvez nous poser toutes vos questions :

- par mail, à : [support@cagette.net](mailto:support@cagette.net)
- lors des visio du lundi, de 18h à 19h. [Inscrivez-vous](https://us02web.zoom.us/meeting/register/tZMkf-CtrzsvE9dFStTLeCiXLFLLfrUzzj5X#/registration) en cliquant ici.

# <span id="page-1-0"></span>1 . Votre 1 ère connexion

### Étape 1 : connectez-vous

### Rendez-vous sur [www.cagette.net](http://www.cagette.net).

Connectez-vous à votre compte avec votre e-mail et mot de passe. Cliquez sur l'onglet "Espace Producteur" pour voir comment il s'organise.

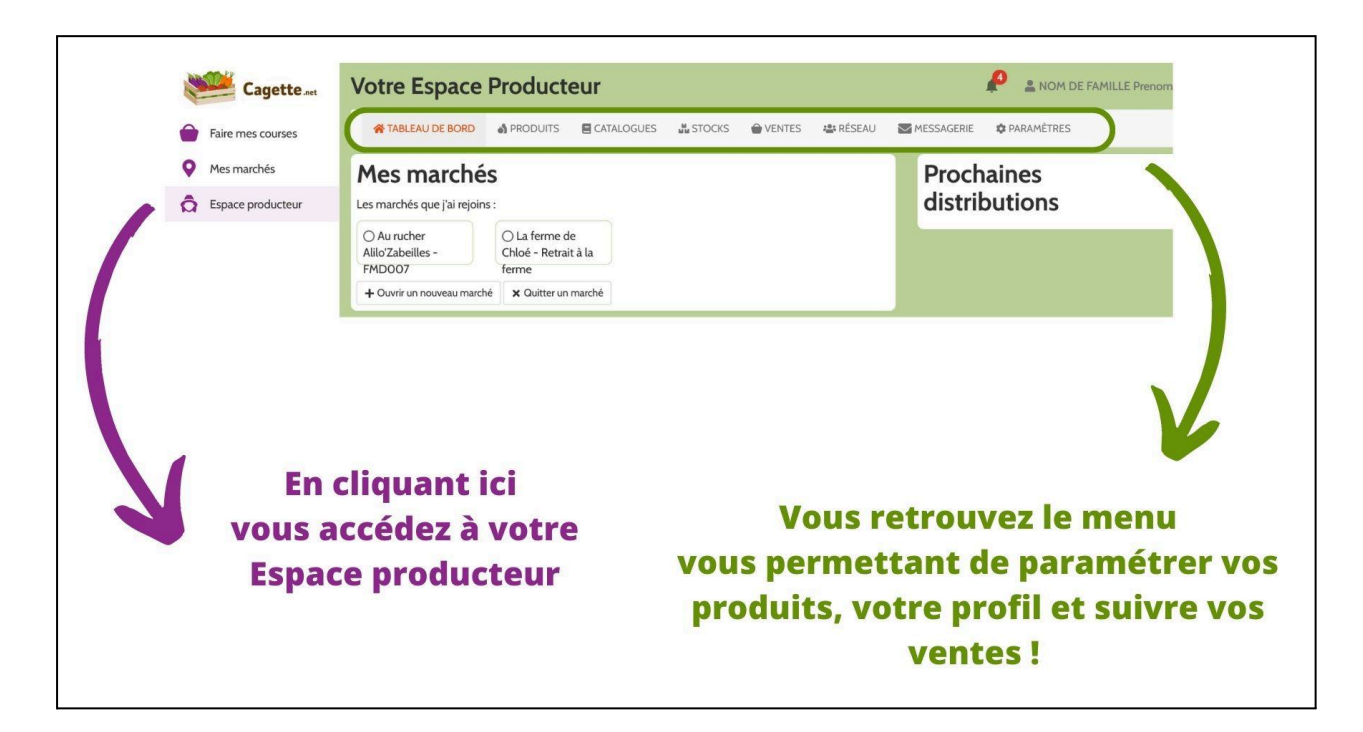

### Étape 2 : vérifiez vos informations

Lors de votre demande de certification sur le réseau Cagette, vous nous avez transmis des informations et données légales associées à votre compte. Celles-ci ont été directement intégrées dans votre Espace Producteur.

Pour les consulter et vérifier que celles-ci correspondent bien à votre souhait, cliquez sur la page **PARAMÈTRES**, puis sur l'onglet **INFOS LÉGALES** (à gauche de l'écran).

# COMMENT MODIFIER VOS DONNÉES

**Il vous suffit d'écrire au support [\(support@cagette.net\)](mailto:support@cagette.net) en apportant les explications et/ou documents justificatifs**. Nous en avons besoin pour valider votre demande tout en garantissant bien que vous respectez la charte du réseau : 100% producteurs, sans revendeurs.

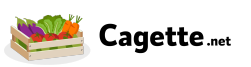

## <span id="page-2-0"></span>2. Créez vos produits

Une fois connecté à votre Espace Producteur, rendez-vous sur la page **PRODUITS**

## Étape 1 : vérifiez vos taux de TVA

Assurez-vous que les taux de TVA que vous utilisez sur Cagette sont les bons.

Pour les consulter, modifier (et supprimer les taux non utiles pour vous.), cliquez sur le bouton "**Gérer les** *taux de TVA*".

### Étape 2 : créez vos produits

Cliquez sur le bouton *Nouveau Produit* pour ouvrir le formulaire de création.

1- Définissez le produit en lui-même, avec sa description, son unité et ses critères (agriculture bio ou non, prix variable...)

2- Puis cliquez sur le bouton "*Ajouter une offre*" pour définir l'ensemble des offres associés à ce produit.

Pour information, un même produit peut être proposé en différentes offres (par exemple, le *produit Pommes de Terre* qui se décline en *une première offre Vrac* à 2,50€ pour 1 kg*, et une deuxième offre en sac à 20€ pour 10 kg*).

Prenez le temps de bien réfléchir aux unités et quantités annoncées. Une fois les offres créées, cliquez sur "voir" pour avoir un aperçu de la fiche produit. N'hésitez pas à demander un avis pour vous assurer qu'elles sont simples et claires.

N'oubliez pas de créer au moins une offre par produit. (exemple : pain petit épeautre - 400g)

# CRÉATION DE VOS PRODUITS : BON A SAVOIR

Les fonctions selon le poids du produit

- N'activez la fonction "prix variable selon pesée" que si vous êtes sûr de son utilité
- Activez la fonction "multi-pesée" si chaque unité achetée a un poids spécifique

Pour que vos produits soient facilement identifiables par vos clients (et se vendent) :

- Chaque produit doit être catégorisé, pour apparaître dans la boutique des Marchés Cagette
- Chaque produit doit être illustré par une photo, pour permettre aux clients de se projeter

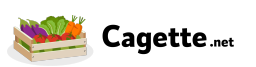

# <span id="page-3-0"></span>3. Paramétrez votre profil (20 minutes)

Vos produits sont prêts. Il est temps maintenant de vous présenter pour donner envie aux clients de commander chez vous. Pour celà, complétez vos fiches produits et votre page vitrine.

Dans votre Espace producteur, rendez-vous sur la page **PARAMÈTRES,** onglet **MON PROFIL**.

### Étape 1 : paramétrez vos fiches produits

Votre "fiche produit" permet aux clients de savoir auprès de qui ils commandent lorsqu'ils font leurs courses. Et c'est important ! Lorsqu'un client cliquera sur un de vos produits en vente afin d'obtenir sa description détaillée, il verra également des infos sur vous.

Pour que votre fiche produit soit complète, complétez les champs suivants :

- Logo
- Portrait
- Description courte

Une fois ces champs complétés, et votre 1ère offre de produits créée (page **PRODUITS),** vous pouvez prévisualiser à quoi ressemblera votre fiche produit en cliquant sur **"prévisualiser une fiche produit"**.

### Étape 2 : paramétrez votre page Vitrine

Avec votre Espace producteur, vous avez une page vitrine dédiée à votre entreprise. Elle vous permettra :

- de vous présenter sous votre meilleur jour auprès de vos clients
- d'être visible de tous les administrateurs de marchés du réseau Cagette via l'annuaire dédié aux producteurs. Ils pourront vous contacter pour vous proposer de rejoindre leur marché.

Pour paramétrer votre page vitrine, restez sur l'onglet **MON PROFIL** de la page **PARAMÈTRES** et continuez à compléter les différents champs jusqu'en bas de la page.

Un lien URL de votre page vitrine vous permet de voir en temps réel à quoi elle ressemble. C'est ce même lien qui vous permettra de la partager autour de vous.

# VOUS ÊTES VISIBLE SUR LE RÉSEAU CAGETTE !

Dès que vous participerez à des ventes de Marchés Cagette, une carte s'affiche sur votre page vitrine avec les emplacements des Marchés en question, ainsi qu'un agenda donnant le lien de commandes pour vos prochaines distributions.

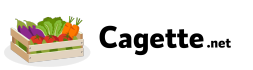

# <span id="page-4-0"></span>4. Trouvez votre premier Marché Cagette

Les paramètres de votre Espace Producteur sont prêts. Il est temps maintenant d'aller à la rencontre des Marchés Cagette présents sur votre territoire et/ou de créer votre propre marché !

### Étape 1 : identifiez les Marchés qui vous intéressent

Pour identifier les marchés que vous allez contacter, rendez-vous sur votre Espace Producteur, page **Tableau de Bord**. Vous y trouverez une 1ère sélection de Marchés à proximité de chez vous.

En cliquant sur le bouton "**Voir tous les marchés**", vous pourrez accéder à un moteur de recherche vous permettant de choisir un jour de distribution préféré et une localité de départ. Vous verrez alors les marchés les plus proches autour du lieu choisi.

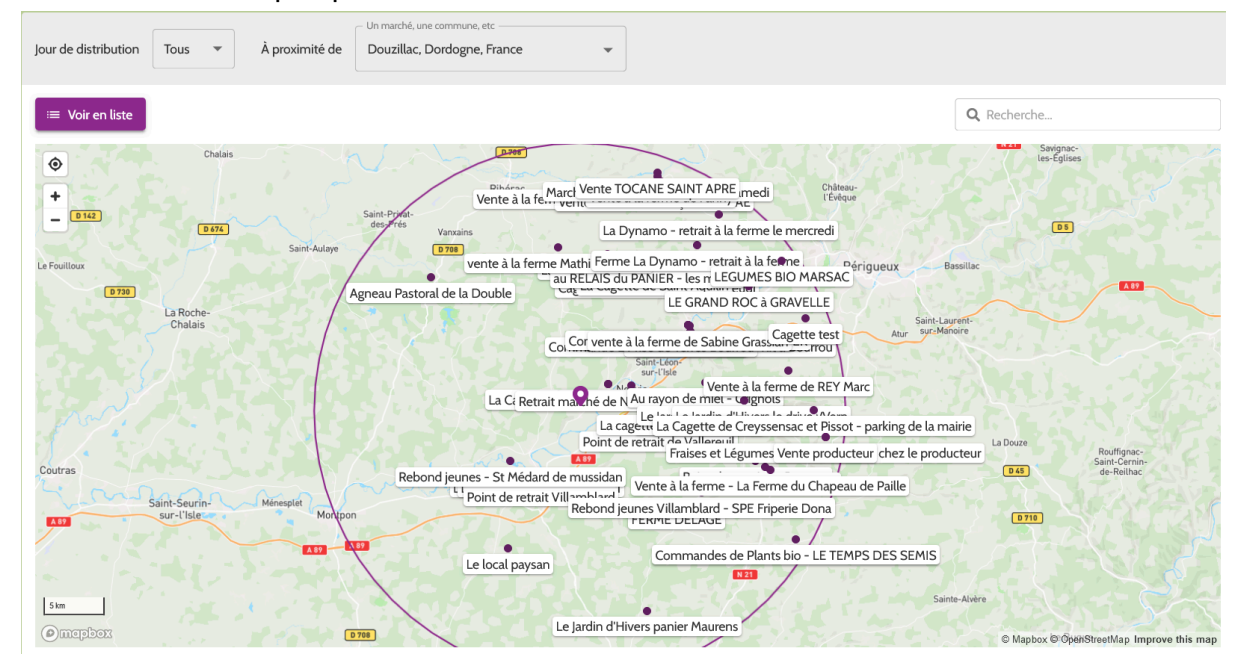

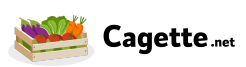

## Étape 2 : contactez leurs administrateurs

La fiche de présentation de chaque marché vous présente quelques informations utiles, telles que le nombre de clients et le nom de la personne administrant le marché, ainsi que les producteurs déjà présents. Un bouton "**Voir le marché**" vous permet d'accéder à la page de commande du marché et en découvrir un peu plus.

Enfin le bouton "**Envoyer un message**" va vous permettre d'entrer directement en contact avec l'administrateur de marché.

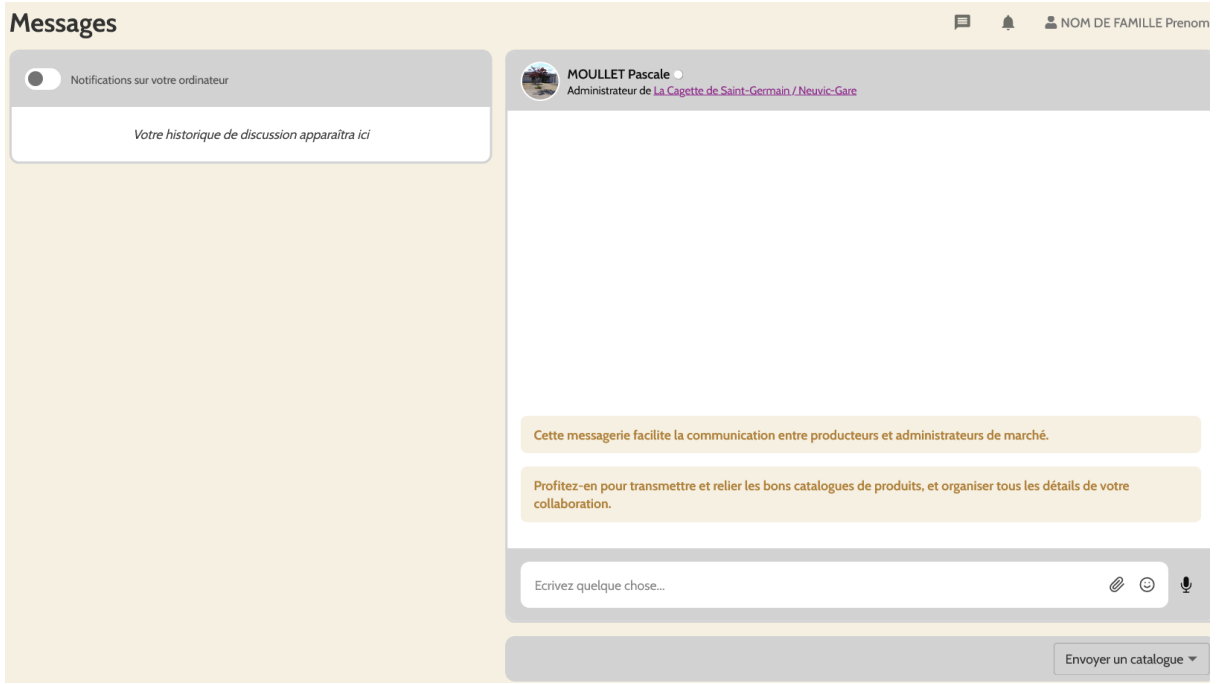

L'objectif sera d'évaluer avec eux si vous pouvez travailler ensemble.

Lors de vos échanges, **clarifiez bien avec eux les points suivants :**

- Le type de clientèle (que vous puissiez adapter votre offre de produits)
- Les éventuelles attentes sur l'offre de produits proposée et dans la relation avec les clients
- L'organisation des distributions (lieu, jour, heures, qui prépare les paniers…)
- la date de votre première vente

Si l'entente est trouvée, il vous suffira de cliquer sur le bouton "**Envoyer un catalogue**" pour sélectionner le catalogue adapté (voir chapitre suivant) et permettre à l'administrateur du marché de vous ajouter, et ainsi démarrer votre coopération !

# CRÉEZ VOS PROPRES MARCHÉS CAGETTE

Pas de Marchés Cagette près de chez vous ? Créez-les vous même ! Pour cela, rendez-vous sur *l'Espace Producteur, page Tableau de Bord* pour lancer la démarche de création de marchés selon le mode de paiement de votre choix.

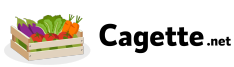

# <span id="page-6-0"></span>5. Créez et/ou reliez votre catalogue au Marché Cagette

Vous avez trouvé votre premier Marché Cagette. Voici comment le rejoindre pour y vendre vos produits. (Si vous n'en avez pas trouvé près de chez vous, vous pouvez facilement créer votre propre marché).

### Étape 1 : Préparez votre/vos catalogue(s)

Les catalogues sont importants dans le fonctionnement de vos ventes. Ils vont vous permettre de sélectionner au sein de votre liste de produits ceux qui s'afficheront dans la boutique de vos différents Marchés Cagette. Ils vous permettront également d'en ajuster le prix si nécessaire.

### **IMPORTANT :**

- Si vous vendez toujours les mêmes produits au même prix sur vos différents Marchés Cagette ne créez qu'un seul catalogue. Ainsi vous n'aurez qu'à mettre à jour votre sélection de produits en une seule fois à chaque fois que c'est nécessaire.
- Si vous proposez des sélections de produits différentes d'un marché à l'autre alors créez un catalogue pour chacun des marchés.
- Vous ne pourrez vendre sur un Marché Cagette que si vous avez au moins un catalogue de produits relié à ce marché (vous verrez plus loin comment faire).

Pour rejoindre votre premier marché, il va donc falloir créer votre premier catalogue.

Dans la page CATALOGUES, cliquez sur le bouton *Nouveau Catalogue* puis nommez le catalogue, sélectionnez les offres disponibles sur l'étal, et adaptez les prix si besoin.

### Étape 2 : reliez votre catalogue à un marché

Vous avez créé votre premier catalogue. Vous le trouverez affiché sur la page **CATALOGUES**, accompagné d'un lien URL. Ce lien prend la forme suivante : [http://app.cagette.net/catalog/XXX](http://app.cagette.net/p/pro/public/XXXXX)

Ce lien est votre proposition commerciale à partager à l'administrateur du marché avec lequel vous vous êtes entendus (ou vous-même si vous êtes le créateur du marché).

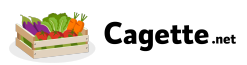

Pour partager votre catalogue à un administrateur, vous avez 3 options :

● **via la messagerie Cagette.net :** si l'administrateur vous envoie un message, vous recevrez une notification par mail et dans l'application (en haut de la page, cf capture ci-dessous).

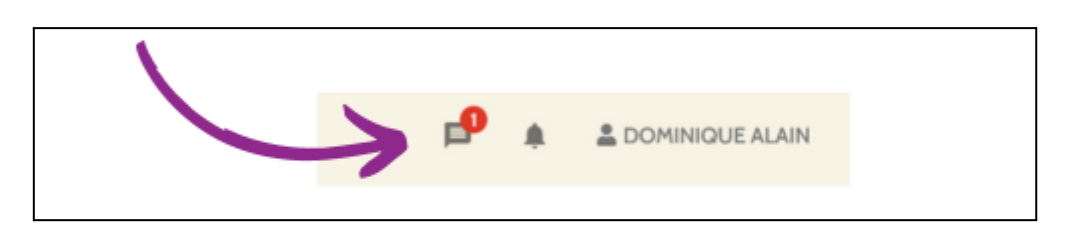

Cliquez sur le bouton *Envoyer un catalogue*. L'administrateur n'aura qu'à cliquer sur le lien pour faire la liaison du catalogue et ainsi vous autoriser à vendre sur ce marché.

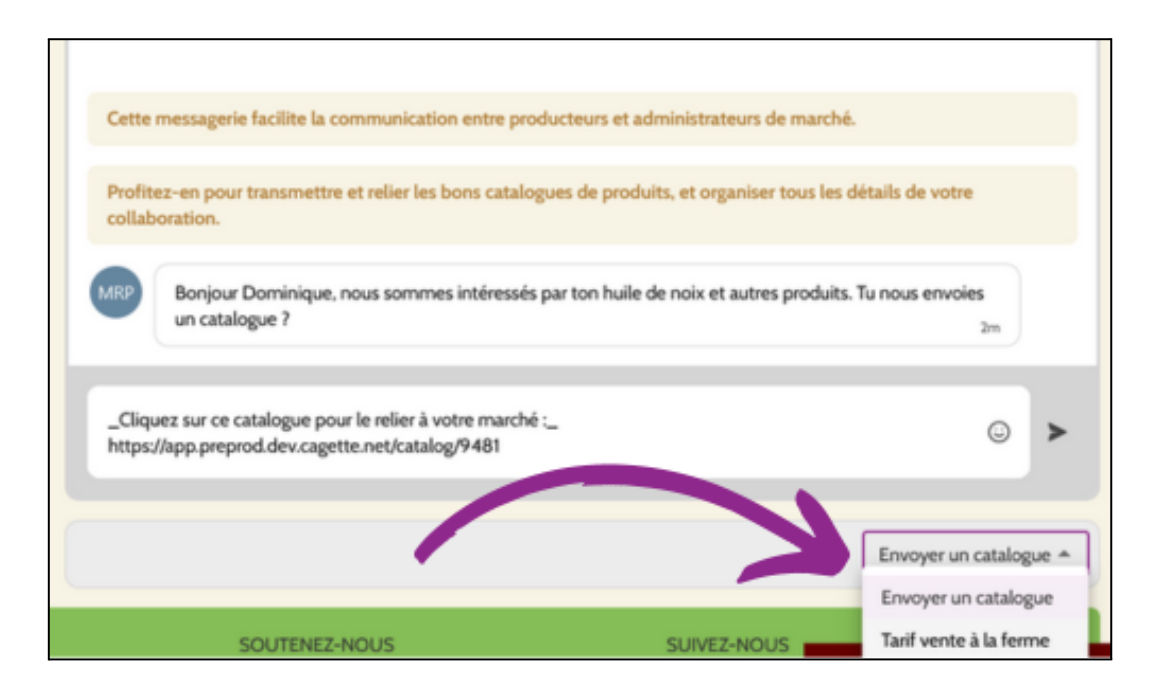

- **par e-mail :** copiez le lien URL via le bouton proposé, et intégrez-le dans votre message.
- **par SMS, de vive-voix ou autre :** indiquez lui le code numérique de votre catalogue pour qu'il le renseigne dans l'interface de son marché pour le retrouver et valider la liaison.

L'administrateur du marché pourra alors réaliser la liaison de votre catalogue à son marché. En faisant cette manipulation, il vous donne le droit de participer aux ventes de son marché.

Vous pouvez vous assurer que la liaison du catalogue a bien été effectuée en vous rendant sur l'onglet TABLEAU DE BORD de votre Espace Producteur.

Vous verrez alors le marché apparaître dans l'encart MES MARCHÉS.

**Si vous êtes vous-même l'administrateur du Marché, cliquez simplement sur le bouton "Relier à un de mes marchés" et suivez les explications.**

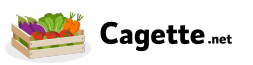

## <span id="page-8-0"></span>6. Lancez vos ventes

Votre catalogue est relié au marché, préparez maintenant vos premières ventes sur Cagette.

### Étape 1 : préparez vos stocks

Sur Cagette, les stocks permettent de limiter la quantité disponible d'un produit à la vente. Cette fonction n'est donc utile que si le stock d'un produit est limité.

Si la quantité disponible à la vente de ce produit arrive à zéro, Cagette bloquera automatiquement la possibilité de le commander.

Rendez-vous sur la page **STOCKS** de votre Espace producteur.

Par défaut, ne s'affichent que les offres sélectionnées dans un catalogue. Vous pouvez aussi faire afficher toutes vos offres de produits.

Pour limiter le stock d'une offre, commencez par l'activer (sur la droite de l'écran). Ensuite, indiquez votre stock réel.

S'il n'y a pas eu de commande, votre stock réel correspond à la quantité disponible à la vente. La colonne "commandé" affiche le nombre de commandes non livrées pour cette offre.

A chaque commande, Cagette calcule automatiquement la quantité de produits disponibles à la vente ainsi : [quantité disponible à la vente] = [stock réel] - [nb de produits commandés]

Quelques minutes après la fin de la distribution, les colonnes "commandé" et "stock réel" sont mises à jour car Cagette va considérer que les produits commandés ont été livrés. Pensez à vérifier avant l'ouverture des prochaines ventes.

### Étape 2 : indiquez vos participations aux ventes

Vos produits sont prêts à être mis en boutique. Indiquez maintenant vos prochaines ventes.

Rendez-vous sur la page **PLANIFIER**. Vous y verrez les prochaines dates de distribution disponibles, choisissez celles auxquelles vous voulez participer en cliquant sur le bouton "*+ Participer*".

**Si vous participez à tout ou partie des ventes d'un point de distribution**, vous pouvez filtrer vos distributions potentielles par marché ou catalogue, puis sélectionner via les cases cochables l'ensemble des dates de la période définie ou seulement une partie. Vous trouverez un bouton "+Participer" en haut de la page pour valider en un clic toutes les participations sélectionnées.

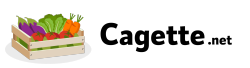

# PARAMÉTRER LES PRÉLÈVEMENTS

Si vous vendez pour la première fois sur un Marché Cagette, vous allez être invité à paramétrer le système de prélèvement des frais de la plateforme.

Retrouvez les informations liées à la facturation, au paiement en ligne et à la comptabilité sur la page **PARAMETRES**.

Après avoir validé votre participation, 2 nouveaux boutons peuvent être utilisés :

● **Personnaliser dates d'ouverture/fermeture**: vous pouvez personnaliser la date d'ouverture et de fermeture de votre catalogue à la vente afin de l'adapter à vos contraintes. Cette manipulation peut être effectuée sur une sélection de plusieurs distributions, afin par exemple d'ouvrir votre vente une semaine avant la date par défaut.

Idéalement, restez sur les dates par défaut, qui restent le meilleur repère pour la clientèle.

● **Ne plus participer** : vous pouvez vous retirer de la vente si un contre-temps intervient sur vos prévisions.

Par contre si vous avez déjà reçu des commandes, cela ne sera pas possible de ne plus participer, il faudra en assurer la livraison aux clients ou bien les contacter un par un pour expliquer une annulation avant de mettre à 0 les quantités commandées, et ensuite, ne plus participer.

Une fois vos dates de participation actées, n'hésitez pas à vous rendre sur la boutique du Marché Cagette pour contrôler que tout s'affiche comme vous le souhaitez. Pour cela, rendez-vous dans la page **TABLEAU DE BORD** de votre Espace producteur et cliquez sur le marché qui a une vente ouverte.

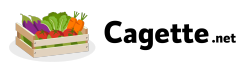

Ne reste plus qu'à informer votre clientèle de ce nouveau marché !

# INVITEZ VOS CLIENTS À COMMANDER

Le lien à partager qui permettra à vos clients de se rendre directement sur un Marché Cagette se trouve sur la page COMMANDES de ce marché.

● **Pour informer les clients dont vous avez déjà les coordonnées** Partagez-leur le lien directement par e-mail ou SMS. N'oubliez pas de leur demander de partager ce lien autour d'eux pour vous soutenir.

### ● **Pour trouver de nouveaux clients**

Diffusez le lien sur votre site Internet, annuaires en ligne, réseaux sociaux… bref tout ce qui est en ligne, ainsi que via la presse, votre mairie, les associations et commerces locaux.

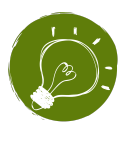

**Dans vos supports de communication imprimés** (affiche, flyer, banderole…), plutôt que d'indiquer le lien (difficile à retenir), indiquez que pour commander, il suffit de se rendre sur [www.cagette.net](http://www.cagette.net), et d'indiquer la commune de votre Marché Cagette.

## Félicitations, vous participez à des ventes sur Cagette !

Vous pourrez bien évidemment petit à petit continuer à :

- élargir votre offre de produits
- faire grandir le nombre de clients en communiquant autour de vous

**Vous passez maintenant à une nouvelle phase de votre projet : gérer vos ventes sur la durée !**

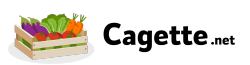

# <span id="page-11-0"></span>7. Gérez vos ventes au quotidien

### Etape 1 : Préparer les commandes

A la fin de la période de commande, vous recevez automatiquement par email un récapitulatif par catalogue, afin de pouvoir préparer les commandes.

Vous pouvez vous connecter à tout moment sur votre Espace Producteur sur la page **COMMANDES** pour accéder au récapitulatif des commandes reçues.

**La vue "Récap. par produits"**, réunit les produits nécessaires à la vente. Vous pouvez suivre cela sur votre smartphone ou bien imprimer le bon de commandes ou la liste d'émargement. Ensuite, selon l'organisation établie par l'administrateur du Marché, vous pouvez soit :

- **préparer les paniers par client,** en utilisant la vue **"Récap par clients"**. Vous y trouverez le nom du client et surtout **son numéro de commande,** qui peut facilement servir de repère en l'indiquant sur l'emballage des produits commandés. Vous pouvez également imprimer la liste d'émargement pour vous aider, voire découper chaque commande pour l'associer à la commande.
- **amener l'ensemble des produits à la distribution, et faire la répartition en direct lors de la distribution,** dès lors que vous êtes présent·e ou qu'il y a assez de bénévoles pour faire cette opération. Faites en sorte que les produits soient facilement identifiables par tous.

Si vous devez modifier les quantités suite à un problème de stock ou du fait d'un produit à poids variable, il vous faudra vous rendre sur la vue RÉCAP PAR CLIENTS où vous pourrez facilement modifier les quantités des commandes concernées.

Si vous avez des produits à poids variable (colis de viande, poulet, gros légumes…), facilitez vous les modifications en cliquant sur le bouton "Pesée de produits en masse". Vous pourrez ainsi naviguer facilement sur les produits concernées dans une distribution à préparer.

**En cas de modification d'une commande par manque de produit, pensez à prévenir le client.**

# GESTION DES CATALOGUES : GAGNEZ DU TEMPS

Si vous avez :

- **● plusieurs catalogues participants à une même vente**
- **● un ensemble de marchés vendant sur la même journée**

pour gagner du temps, nous vous recommandons de cocher l'ensemble des marchés ou catalogues concernés sur la page **COMMANDES**. Vous pourrez sortir un récapitulatif par Membres ou par Produits, qui vous indiquera l'ensemble des produits à préparer, sans avoir à faire le tour de chacun des catalogues.

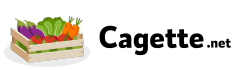

### Etape 3 : La distribution

C'est le grand jour ! En tant que producteur participant, vous devez veiller à ce que l'organisation soit bien calée avec l'équipe chargée de la distribution. Veillez à être à l'heure et à respecter l'organisation convenue avec l'administrateur du marché.

Sur le créneau horaire annoncé, les clients viennent récupérer les paniers. Selon le mode d'organisation (cf. plus haut), les paniers sont composés à l'avance ou pendant la distribution. Profitez-en régulièrement pour mettre en avant vos produits, proposer une dégustation, annoncer les prochaines nouveautés de vive voix…

**Une fois la distribution terminée,** découvrez ci-dessous ce qui se passe ensuite pour les marchés qui fonctionnent avec le paiement en ligne.

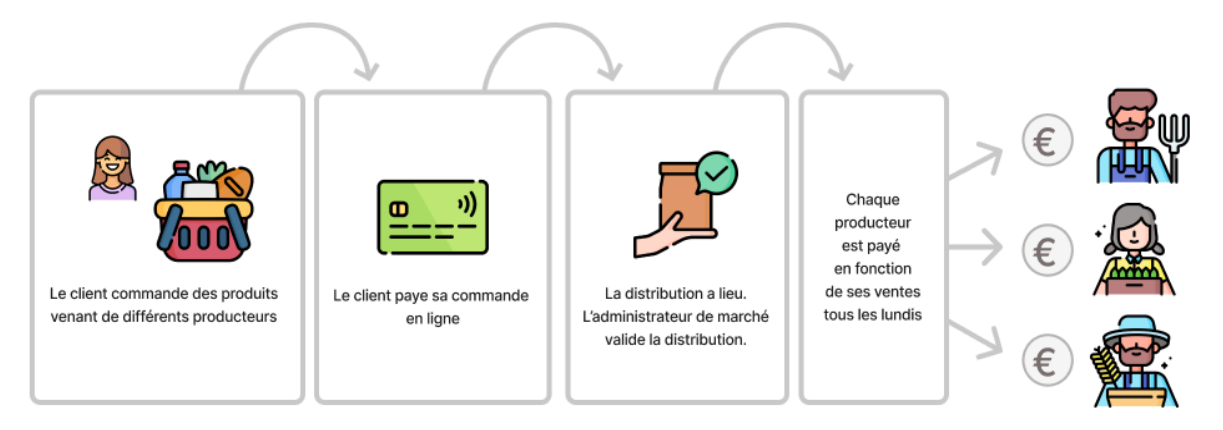

Une fois la validation faite par le référent de la distribution, le paiement aux producteurs va pouvoir être déclenché.

**A noter :** si le marché n'a pas activé la solution de paiement en ligne, les modalités de paiement doivent être convenues entre vous et l'administrateur du marché.

# QUAND RECEVREZ-VOUS VOTRE RÈGLEMENT ?

**L'argent de vos ventes est disponible 3 jours après la VALIDATION DE LA DISTRIBUTION (délai incompressible) et est versé automatiquement le lundi.**

Exemple 1 : la validation de la distribution est faite le samedi 9/09. L'argent est disponible le mardi 12/09. Il est versé automatiquement aux producteurs le lundi 18/09, soit 9 jours après la validation.

Exemple 2 : la validation de la distribution est faite le mercredi 06/09. L'argent est disponible le samedi 09/09, et versé automatiquement aux producteurs le lundi 11/09, soit 5 jours après la validation de la distribution.

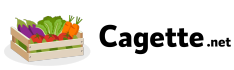

### Etape 4 : Mettez à jour vos catalogues

Au fil de l'eau, les ventes passent et les saisons avec !

Pensez donc à mettre à jour régulièrement les informations des offres mises en vente :

- **Vos stocks** : dès lors que vos produits sont régulièrement mis à jour, mettez-les à jour au moins une fois par semaine, après chaque phase de vente. Toute mise à jour des stocks est automatiquement mise à jour dans les ventes ouvertes.
- **Vos offres en vente :** Vous pouvez ajouter ou enlever vos produits du catalogue selon leur disponibilité.

Attention, si le produit n'est plus du tout disponible pour la saison, nous vous recommandons surtout de le rendre inactif directement sur la page PRODUITS, en modifiant la fiche Produit concernée et décochant la case "Actif". Cela aura pour effet de le désactiver de tous les catalogues où il était présent.

● **Vos prix :** généralement mis à jour une fois par an. Pensez à mettre à jour vos prix directement dans l'onglet PRODUITS, puis en modifiant l'offre concernée, dès lors que ce changement intervient sur toutes les offres.

Ces changements seront par défaut actifs **seulement à la prochaine distribution** dès lors qu'une commande est déjà ouverte. Ainsi les clients ne paient pas 2 prix différents sur une même distribution.

Si par contre, vous souhaitez que la mise à jour soit immédiate (exemple : un nouveau produit déjà disponible pour le reste de la vente), rendez-vous sur la page CATALOGUES.

Cliquez sur le bouton **Récapitulatif** du catalogue concerné. Cliquez sur le bouton rouge "Forcer la synchronisation de ce catalogue dans les Marchés Cagette" pour acter le changement dès maintenant sur les boutiques.

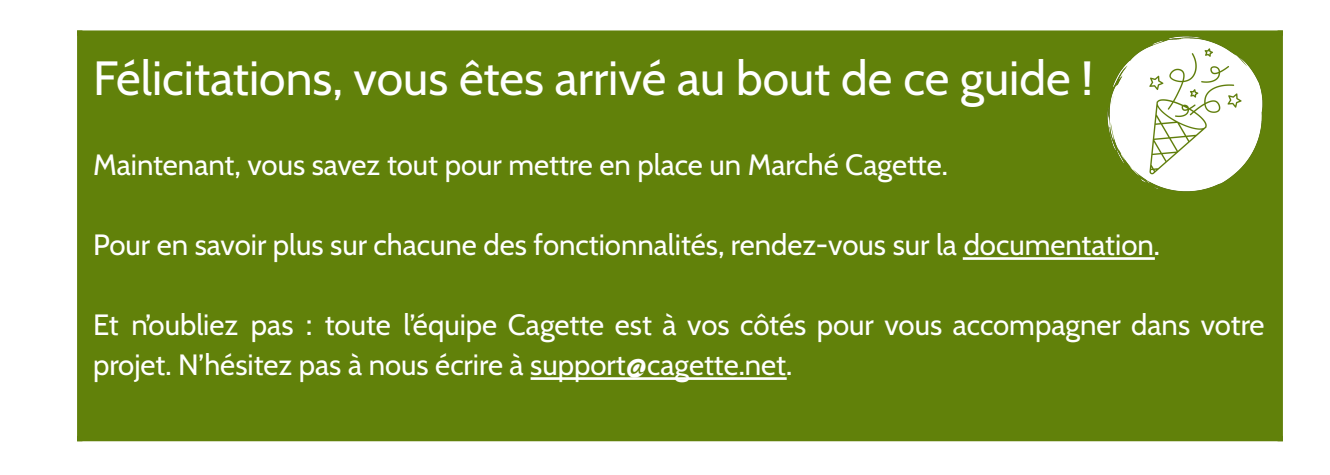

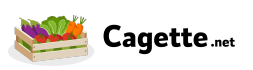